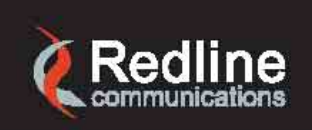

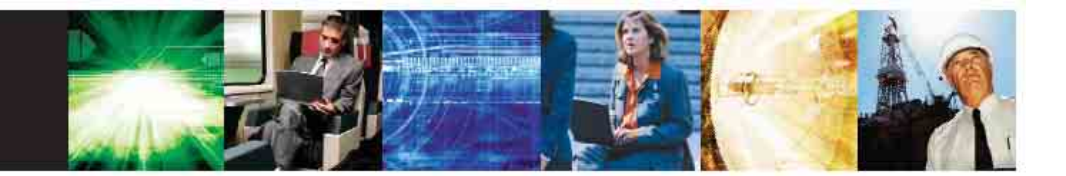

www.redlinecommunications.com

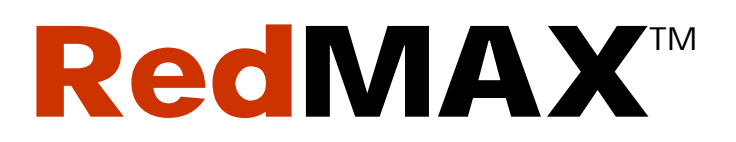

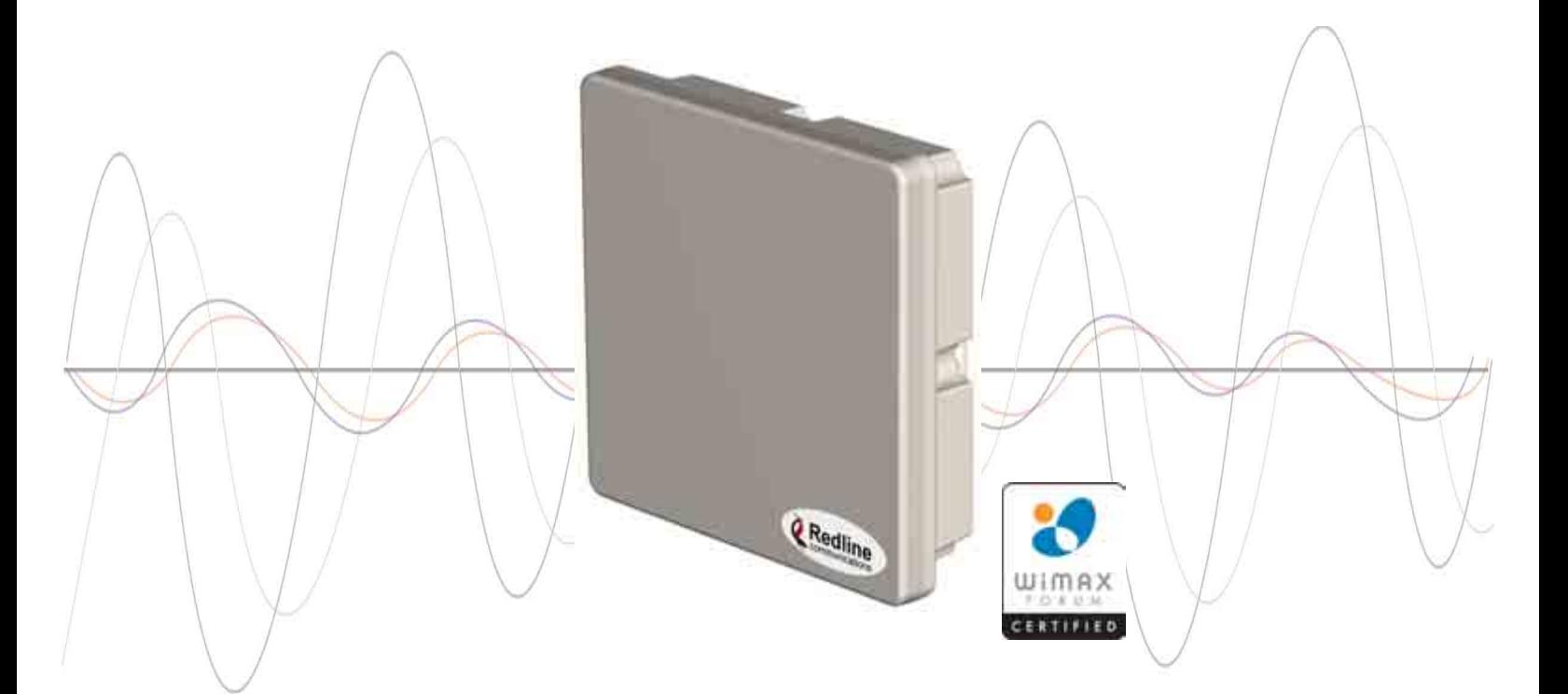

# Outdoor Wireless Access Subscriber Modem

## **User Manual**

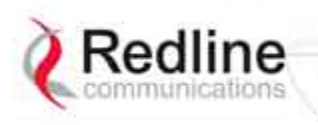

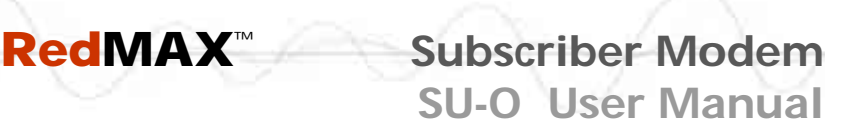

## **Copyright Information**

All rights reserved September 7, 2007. The information in this document is proprietary to Redline Communications Inc. This document may not in whole or in part be copied, reproduced, or reduced to any medium without prior consent, in writing, from Redline Communications Incorporated.

#### **Contact Information:**

Redline Communications Inc.

302 Town Centre Blvd. Suite 100

Markham, ON

Canada L3R 0E8

Web site: [http://www.redlinecommunications.com](http://www.redlinecommunications.com/)

#### **Sales Inquiries:**

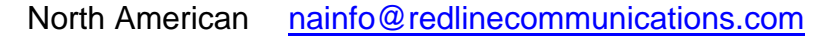

Toll-free sales 1-866-633-6669

International [intlinfo@redlinecommunications.com](mailto:intlinfo@redlinecommunications.com)

**Support:** [www.redlinecommunications.com/support/support\\_portal.html](http://www.redlinecommunications.com/support/support_portal.html)

#### **Document Control:**

70-00057-01-01-RedMAX\_Subscriber\_Outdoor\_SU-O\_UserManual-FCC-20070907a.doc

### **Disclaimer**

The statements, configurations, technical data, and recommendations in this document are believed to be accurate and reliable, but are presented without express or implied warranty. Additionally, Redline makes no representations or warranties, either expressed or implied, regarding the contents of this product. Redline Communications shall not be liable for any misuse regarding this product. The information in this document is subject to change without notice.

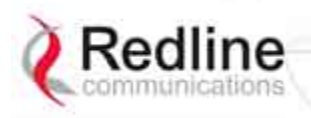

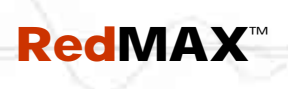

**Subscriber Modem** 

**SU-O User Manual** 

## **TABLE OF CONTENTS**

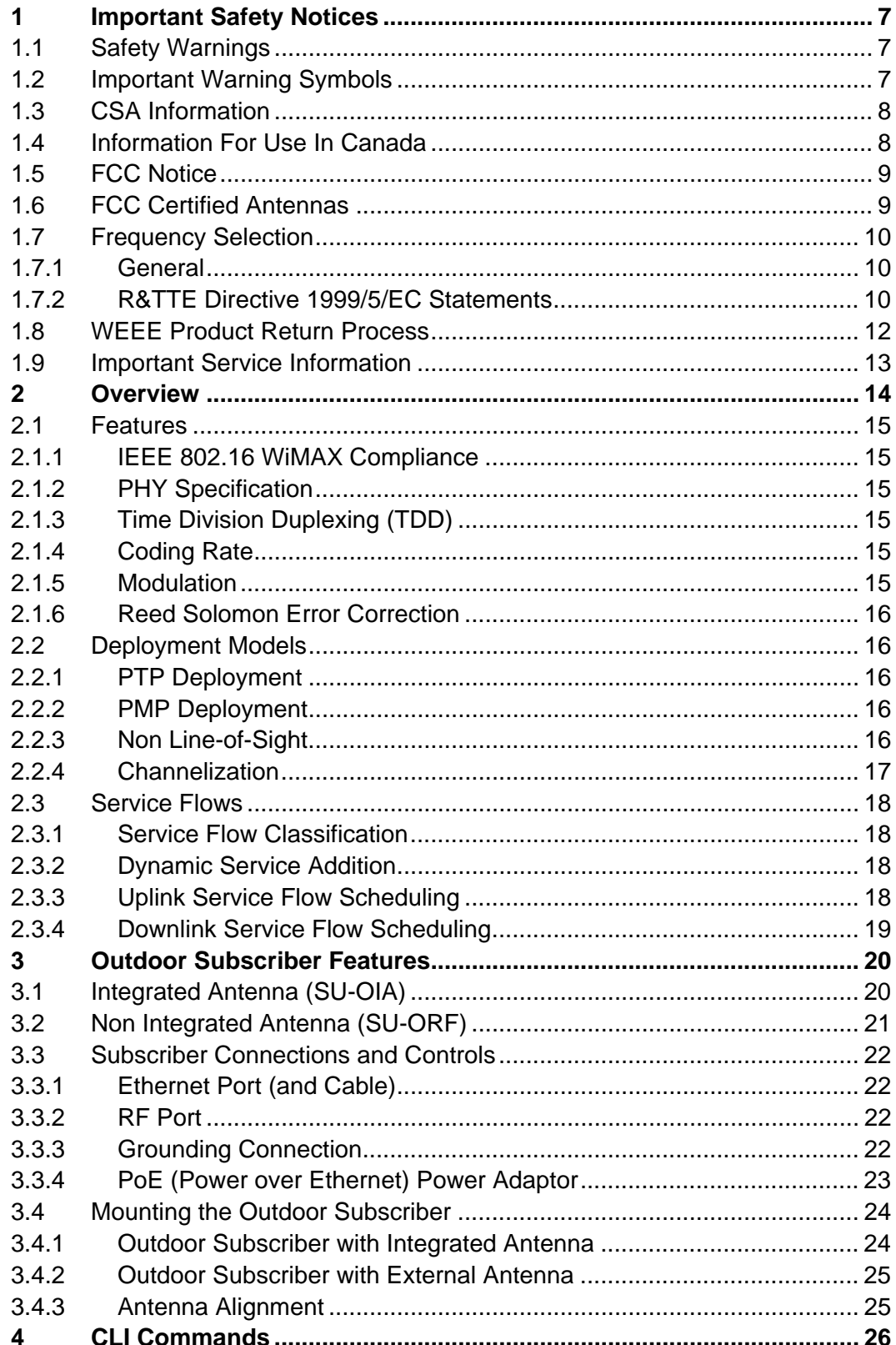

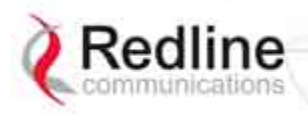

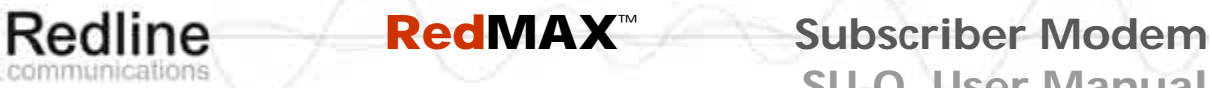

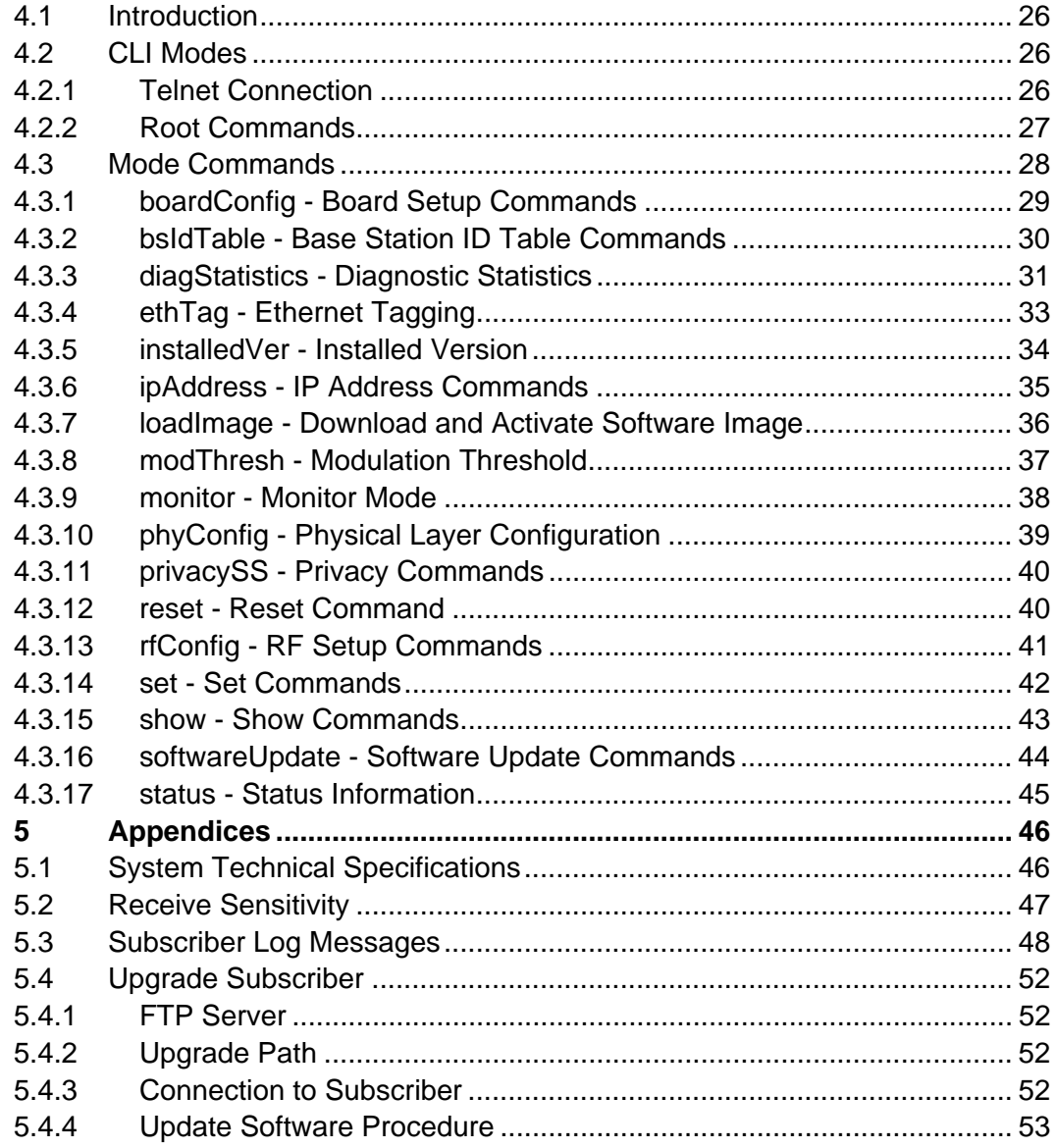

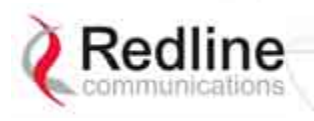

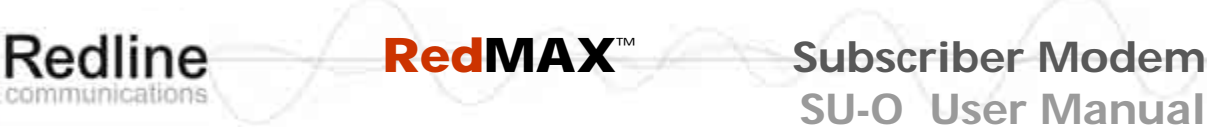

## **LIST OF FIGURES**

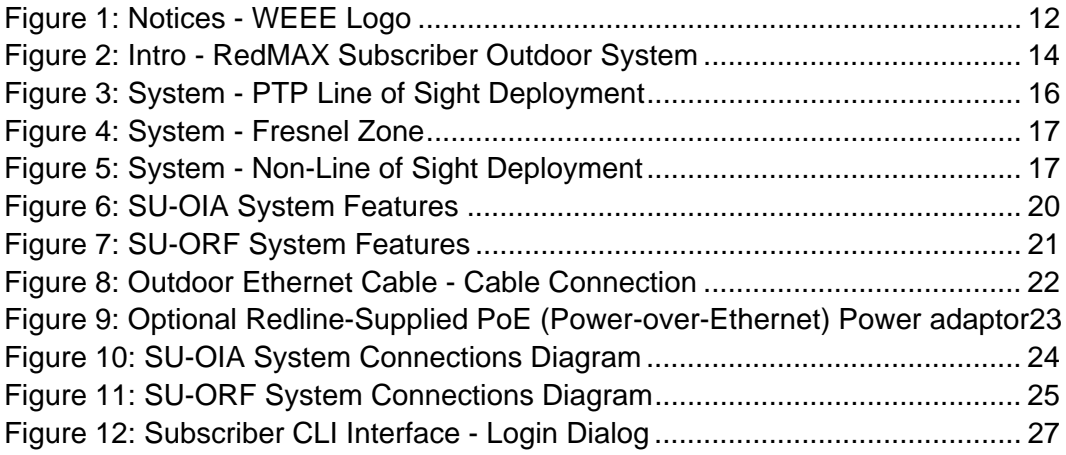

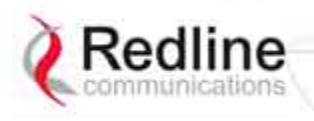

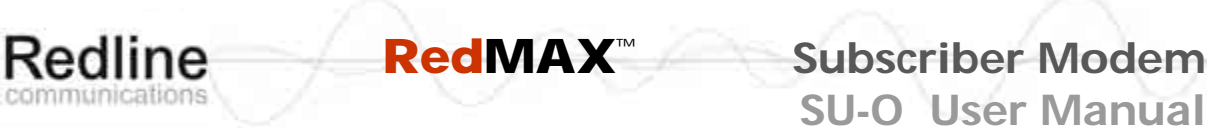

## **LIST OF TABLES**

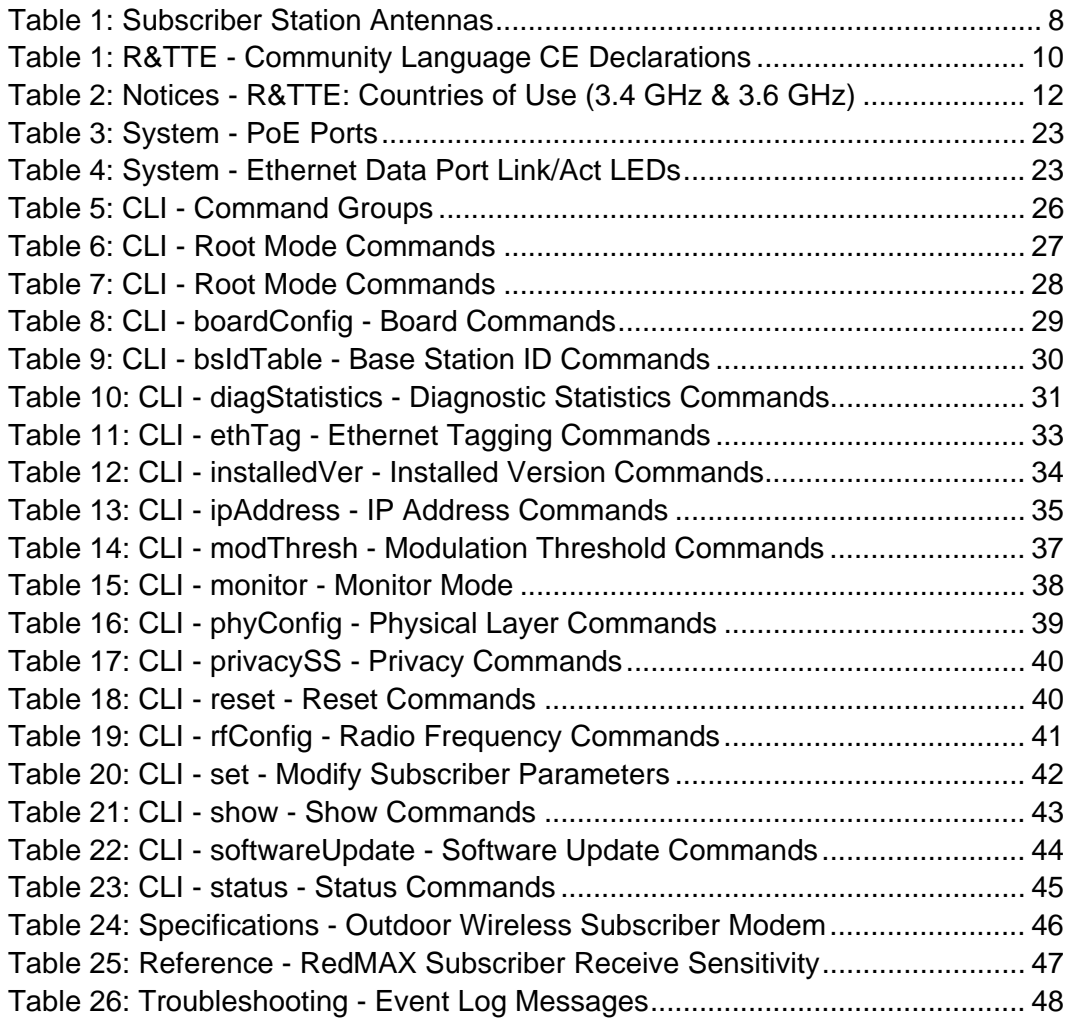

<span id="page-6-0"></span>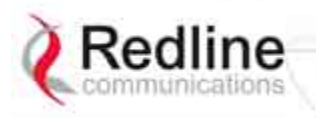

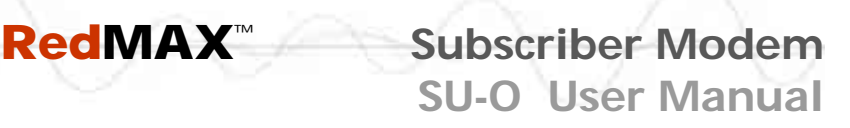

**Chapter** 

1

## **1 Important Safety Notices**

Models This manual describes features and operation of the outdoor SU-OIA/SU-ORF (SU-O) wireless subscriber modem.

### **1.1 Safety Warnings**

- 1. Installation of the system must be contracted to a professional installer.
- 2. Read this user manual and follow all operating and safety instructions.
- 3. PoE (Power over Ethernet) power adaptor caution:

#### **PoE Power Adapter Caution**

#### *Warning to Service Personnel: 48 VDC*

*Standard Ethernet equipment may be damaged if connected directly to the 'Data + Power Output' port of a PoE power adaptor.* 

- 4. The power requirements are indicated on the product-marking label. Do not exceed the described limits.
- 5. Use only a damp cloth for cleaning. Do not use liquid or aerosol cleaners. Disconnect the power before cleaning.
- 6. Disconnect power when unit is stored for long periods.
- 7. The outdoor unit must not be located near power lines or other electrical power circuits.
- 8. The system must be properly grounded to protect against power surges and accumulated static electricity. It is the user's responsibility to install this device in accordance with the local electrical codes: correct installation procedures for grounding of the outdoor unit, mast, lead-in wire and discharge unit, location of discharge unit, size of grounding conductors and connection requirements for grounding electrodes.
- 9. Keep all product information for future reference.

## **1.2 Important Warning Symbols**

The following symbols may be encountered during installation or troubleshooting. These warning symbols mean danger. Bodily injury may result if you are not aware of the safety hazards involved in working with electrical equipment and radio transmitters. Familiarize yourself with standard safety practices before continuing.

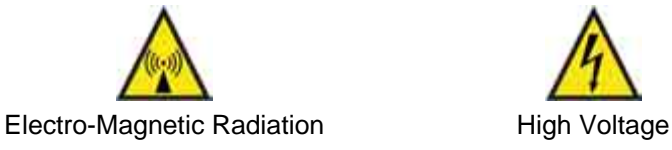

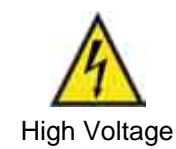

<span id="page-7-0"></span>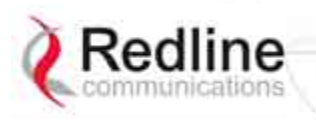

## **1.3 CSA Information**

- 1. The equipment must be properly grounded according with NEC, ICEC, CEC, and others, and other local safety code and building code requirements.
- 2. To meet the over-voltage safety requirements on the telecommunications cables, a minimum 26 AWG telecommunication line cord must be used.

Pour être en conformance avec les exigences finies de sûreté de sur-tension sur les câbles de télécommunications un fil de télécommunication ayant un caliber minimum de 26 AWG doit être utilisé.

3. Reminder to all the broadband wireless system installers: Attention to Section 820-40 of the NEC which provides guidelines for proper grounding, and in particular, specifies that the cable ground shall be connected to the grounding system of the building as close to the point of cable entry as is practical.

## **1.4 Information For Use In Canada**

Operation is subject to the following two conditions:

- 1. This device may not cause interference and
- 2. This device must accept any interference, including interference that may cause undesired operation of the device.

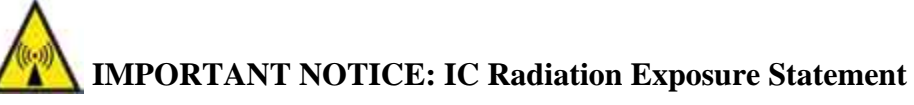

This equipment complies with IC radiation exposure limits set forth for an uncontrolled environment. End users must follow the specific operating instructions for satisfying RF exposure compliance. To maintain compliance with IC RF exposure compliance requirements, please avoid direct contact to the transmitting antenna during transmitting. This transmitter must not be co-located or operating in conjunction with any other antenna or transmitter.

SU-OIA (integrated antenna): A separation distance of 20 cm or greater should be maintained between persons and the antenna of the SU-OIA during device operation.

SU-ORF (external antenna): A separation distance of 50 cm or greater should be maintained between persons and the antenna of the SU-ORF during device operation.

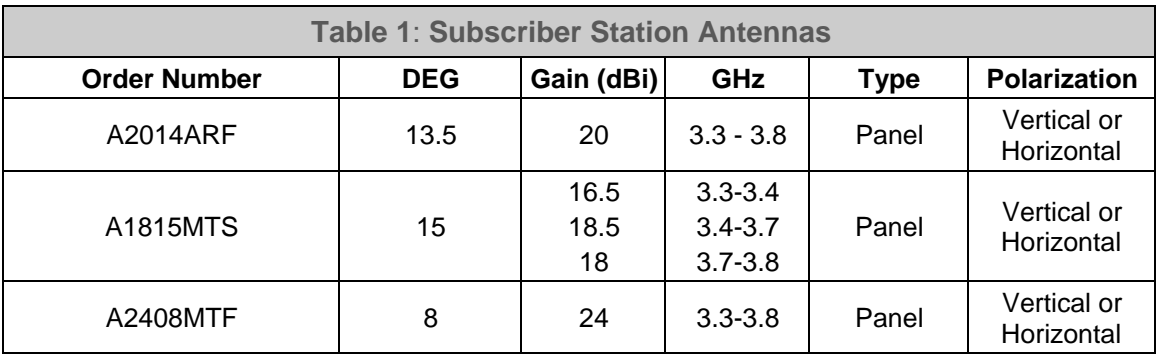

<span id="page-8-0"></span>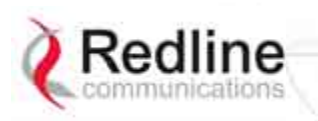

### **1.5 FCC Notice**

- The Model SU-O and its antenna (SU-ORF only) must be professionally installed.
- 2. WARNING -- FCC RF Exposure Warnings

To satisfy FCC RF exposure requirements for RF transmitting devices, a minimum distance of 25 cm should be maintained between the antenna of this device and persons during device operation. To ensure compliance, operation at closer than this distance is not recommended. The antenna used for this transmitter must not be collocated in conjunction with any other antenna or transmitter.

- 3. Operation is restricted to the 25 MHz band 3.650-3.675 GHz (restricted contention based protocol for WiMAX devices).
- 4. FCC Information to Users @ FCC 15.21 & 15.105:

This equipment has been tested and found to comply with the limits for a Class A digital device, pursuant to Part 15 of the FCC Rules. These limits are designed to provide reasonable protection against harmful interference when the equipment is operated in a commercial environment. This equipment generates, uses, and can radiate radio frequency energy and, if not installed and used in accordance with the instruction manual, may cause harmful interference to radio communications.

- 5. Warning: Changes or modifications not expressly approved by Redline Communications could void the user's authority to operate the equipment.
- 4. Refer to section 1.6: FCC Certified Antennas on page 9 for a list of certified antennas.

## **1.6 FCC Certified Antennas**

This device has been designed to operate with the antennas listed below, having a maximum peak gain of 24 dB. The Max. Tx Power Setting in the GUI listed below for each antenna will limit the EIRP at any time to 1W/1MHz (30 dBm). Antennas not included in this list or having a peak gain greater than 24 dB are strictly prohibited for use with this device. The required antenna impedance is 50 ohms.

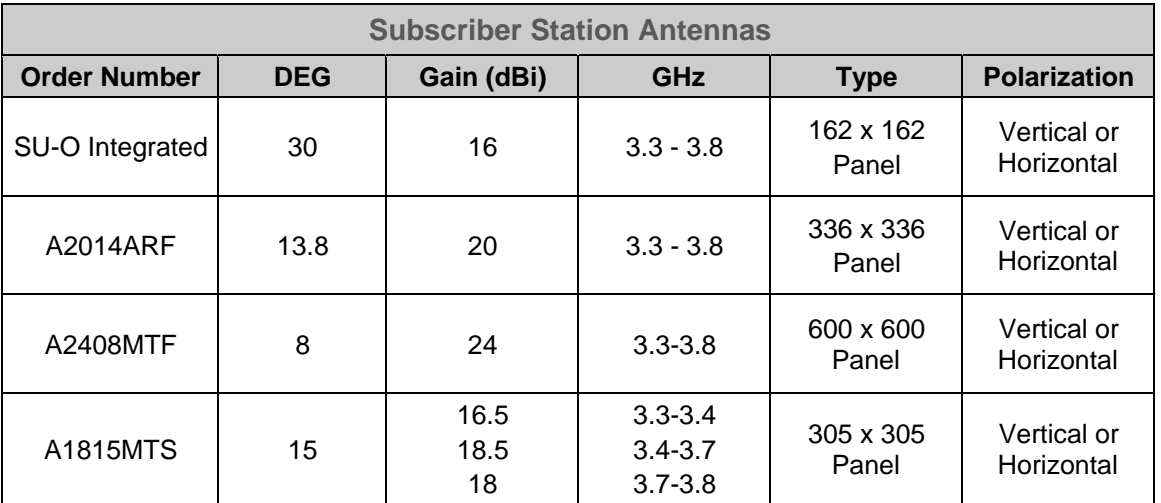

<span id="page-9-0"></span>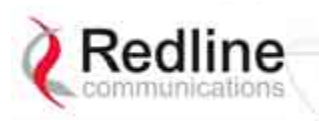

## **1.7 Frequency Selection**

#### **1.7.1 General**

Operation in the FWA band is subject to license. The radio power and channel frequency selections must be set correctly before the installed system is allowed to transmit. The installed system must comply with all governing local, regional, and national regulations. Contact authorities in the country of installation for complete information regarding the licensing regime and operating restrictions for that regulatory domain.

## **1.7.2 R&TTE Directive 1999/5/EC Statements**

#### **Installation**

The transceiver and antenna equipment must be installed by a qualified professional installer and must be installed in compliance with regional, national, and local regulations. It is the responsibility of the system installer and/or system operator to ensure the installed system does not exceed any operational constraints identified by local regulations. Refer to the sections in this product User Guide for detailed information about the correct installation steps to ensure power and frequency settings are set correctly before connecting the antenna. Operation in the 3.4-3.6 GHz band is subject to license. Authorities within the country of installation can provide information regarding the licensing regime and restrictions.

#### **Community Language Declarations**

The following table contains community language versions of informal statement in accordance with Article 6.3 of Directive 1999/5/EC.

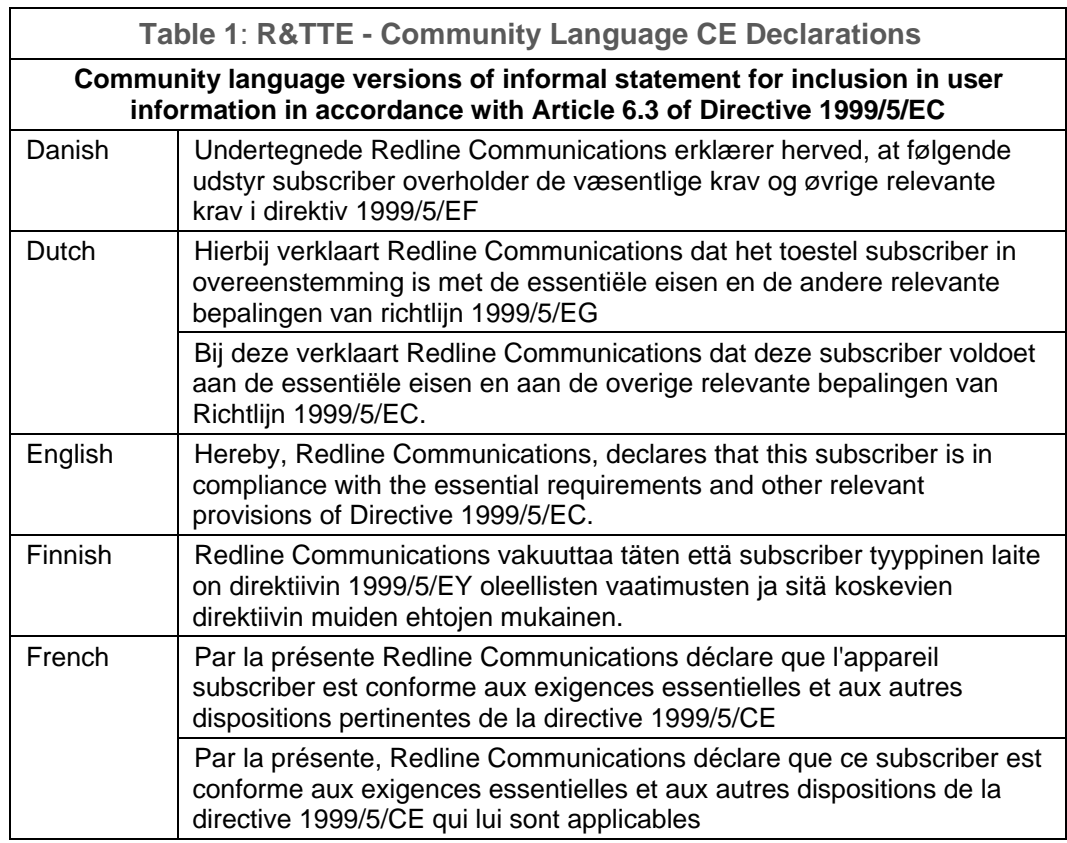

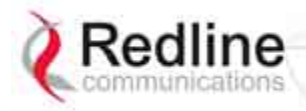

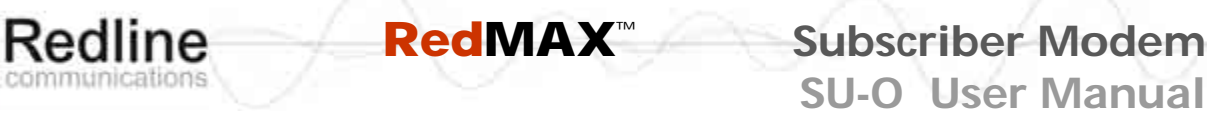

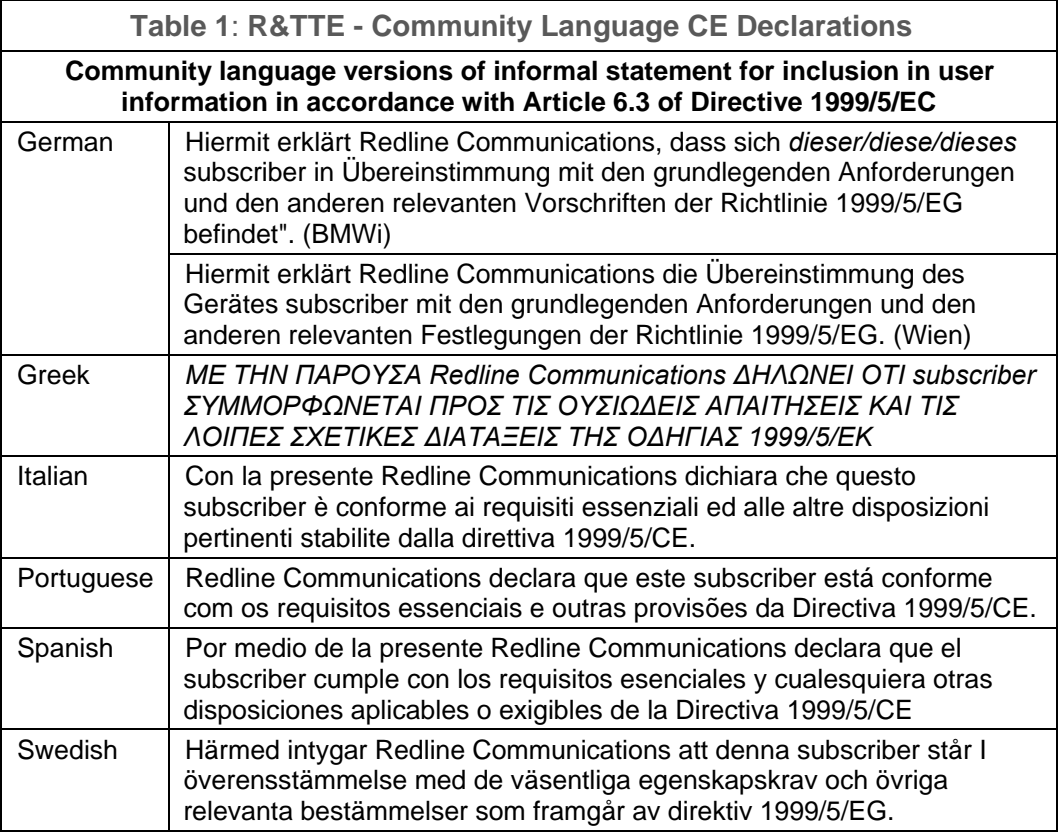

<span id="page-11-0"></span>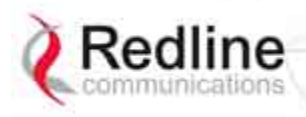

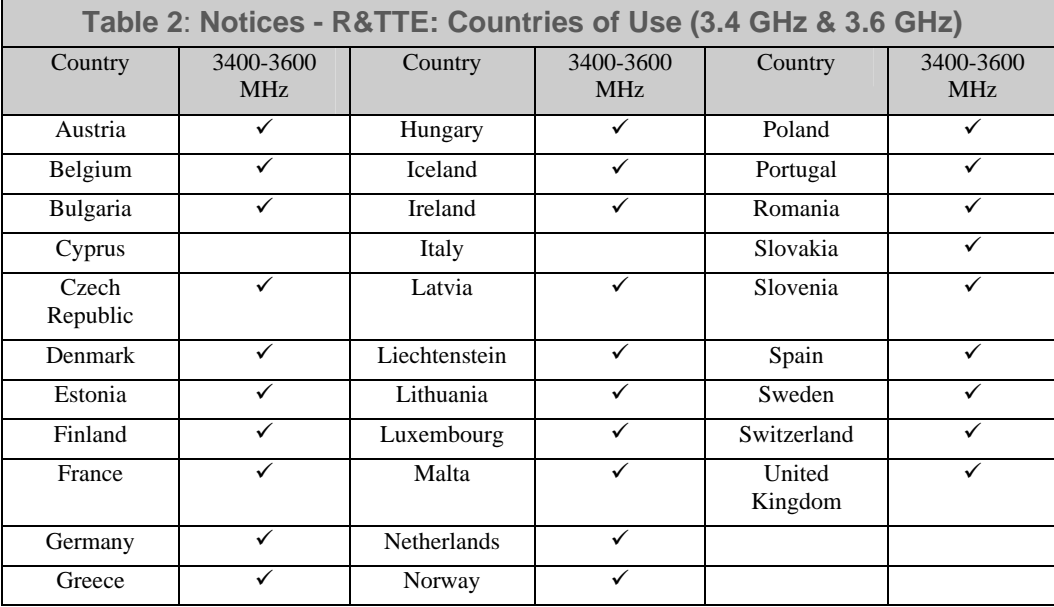

R&TTE Directive 1999/5/EC - Declarations of conformity are available at the following web site address:

**<http://www.redlinecommunications.com/conformance/>**

## **1.8 WEEE Product Return Process**

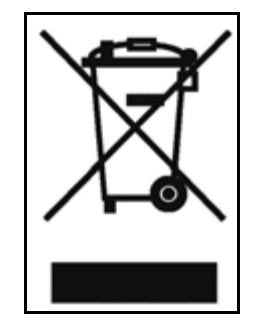

**Figure 1**: **Notices - WEEE Logo** 

In accordance with the WEEE (Waste from Electrical and Electronic Equipment) directive, 2002/96/EC, Redline Communications equipment is marked with the logo shown above. The WEEE directive seeks to increase recycling and re-use of electrical and electronic equipment. This symbol indicates that this product should not be disposed of as part of the local municipal waste program. Contact your local sales representative for additional information.

<span id="page-12-0"></span>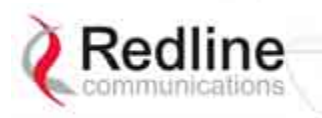

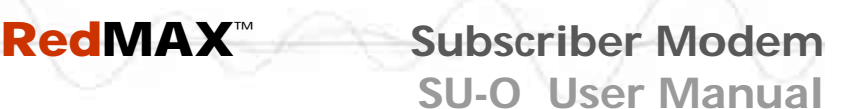

## **1.9 Important Service Information**

- 1. Refer all repairs to qualified service personnel. Do not remove the covers or modify any part of this device, as this voids the warranty.
- 2. Disconnect the power to this product and return it for service if the following conditions apply:
	- a) The unit does not function after following the operating instructions outlined in this manual.
	- b) Liquid has been spilled or a foreign object is inside.
	- c) The product has been dropped or the housing is damaged.
- 3. Record the serial number on your registration card for future reference.
- 4. Redline does not endorse or support the use of outdoor cable assemblies: i) not supplied by Redline, ii) third-party products that do not meet Redline's cable and connector assembly specifications, or iii) cables not installed and weatherproofed as specified in the Installation Guidelines manual (70-00068-01-XX). Refer to the Redline Limited Standard Warranty and RedCare service agreements.

<span id="page-13-0"></span>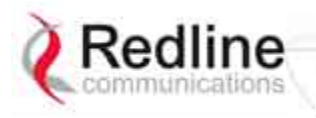

## **RedMAX**™ **Subscriber Modem SU-O User Manual**

Chapter

2

## **2 Overview**

Congratulations on your purchase of the Redline WiMAX Forum Certified™ subscriber wireless broadband product. Redline Communications is a world leader in design and production of WiMAX and proprietary Broadband Fixed Wireless (BFW) systems.

The outdoor subscriber is carrier class high-speed IEEE 802.16-2004 WiMAX compliant for point-to-point (PTP) and point-to-multipoint (PMP) deployment.

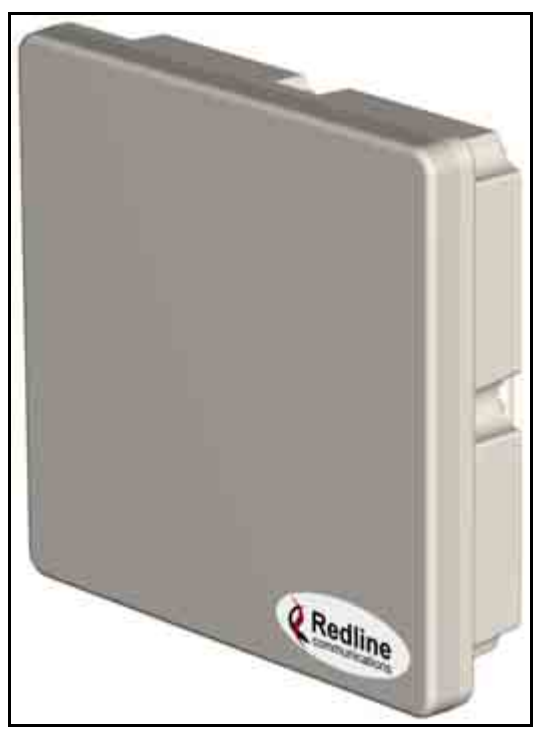

**Figure 2: Intro - RedMAX Subscriber Outdoor System** 

<span id="page-14-0"></span>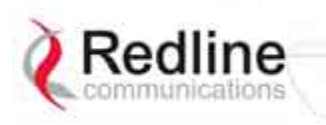

#### **2.1 Features**

#### **2.1.1 IEEE 802.16 WiMAX Compliance**

The IEEE 802.16-2004 specifications describe a PMP broadband wireless access standard for systems operating in the frequency range of 2-11 GHz, and 10-66 GHz. This standard includes descriptions for both the Media Access Control (MAC) and the physical (PHY) layers. Note that the 802.16-2004 standards are subject to amendment, and the subscriber product design compliance applies to a specific revision of the standard. The RedMAX product does not support mesh communication, but does support subscriber-to-subscriber communication using TLS.

Redline is an active member of the WiMAX Forum<sup>TM</sup> and is participating in interoperability testing in the WiMAX Forum. Redline is also an active member of the IEEE 802.16-2004 standards committee and has been instrumental in creating the original 802.16-2004 standards, and is active in recommending, writing and following-up work on new amendments to the 802.16-2004 specifications.

#### **2.1.2 PHY Specification**

The subscriber system is designed for 2-11 GHz operation based on the WirelessMAN-OFDM PHY definition in the IEEE 802.16-2004 specifications. The subscriber uses Orthogonal Frequency Division Multiplexing (OFDM). OFDM is a multi-carrier transmission technique where the data stream is split and transmitted (at a reduced rate) in parallel streams on separate sub-carriers. OFDM uses the Fast Fourier Transform (FFT) algorithm to implement modulation and demodulation functions. Using adequate channel coding and bit-interleaving, OFDM performs very well in severe multipath environments, mitigates frequency-selective fading, and provides high spectral efficiency.

### **2.1.3 Time Division Duplexing (TDD)**

The subscriber system uses time division duplexing (TDD) to transmit and receive on the same RF channel. The subscriber can also transmit and receive using separate RF channels, referred to as half-duplex FDD (HD-FDD). These are both non-contention based methods for providing an efficient and predictable two-way PTP or PMP cell deployment. All uplink and downlink transmission scheduling is managed by the WiMAX base station. The base station sends data traffic to subscribers, polls for grant requests, and sends grant acknowledgements based on the total of all traffic to all subscribers.

#### **2.1.4 Coding Rate**

Each burst of data transmitted over the air is padded with redundant information to make it resistant to errors introduced during transmission. The coding rate is the ratio of user data to the total data transmitted including the redundant error correction data. The subscriber supports coding rates of 1/2, 2/3, and 3/4.

#### **2.1.5 Modulation**

The modulation technique specifies how the data is coded within the OFDM carriers. The subscriber supports BPSK, QPSK, 16 QAM, and 64 QAM modulation.

<span id="page-15-0"></span>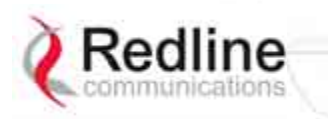

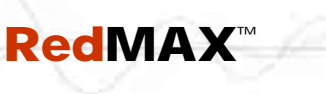

 **RedMAX**™ **Subscriber Modem**

**SU-O User Manual**

#### **2.1.6 Reed Solomon Error Correction**

Outer Reed-Solomon and inward Convolution Coding (RS-CC) error correction is enabled for all traffic rates, with the exception of BPSK 1/2 where only inward Convolution Coding is used. These low-level processes can correct bursts of errors in received messages and reduce the number of retransmissions.

## **2.2 Deployment Models**

The subscriber supports point to point (PTP) and point to multipoint (PMP) deployment scenarios.

#### **2.2.1 PTP Deployment**

When deployed in a PTP configuration the base station establishes a dedicated bidirectional link to a single subscriber. The PTP deployments typically use a directional narrow beam antenna for both ends of the link.

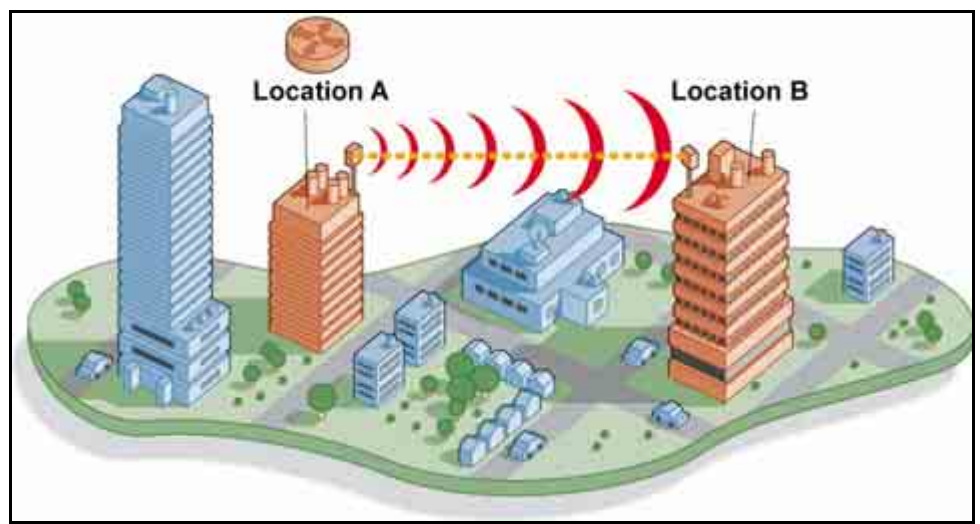

**Figure 3: System - PTP Line of Sight Deployment**

#### **2.2.2 PMP Deployment**

When deployed in a PMP configuration the base station establishes bi-directional links to more than one subscriber. The PMP deployments typically use a wide beam (sector) antenna at the base station and a narrow beam antenna at the subscriber. Service flows are used to police service level agreements for each subscriber.

### **2.2.3 Non Line-of-Sight**

The subscriber system supports line-of-sight (LOS), optical line-of-sight (OLOS), and non line-of-sight (NLOS) operation. A clear LOS link has no obstacles within 60% of the first Fresnel zone of the direct path. An OLOS link has obstructions within 60% of the first Fresnel zone, but a visible path exists from the base station to the subscriber.

<span id="page-16-0"></span>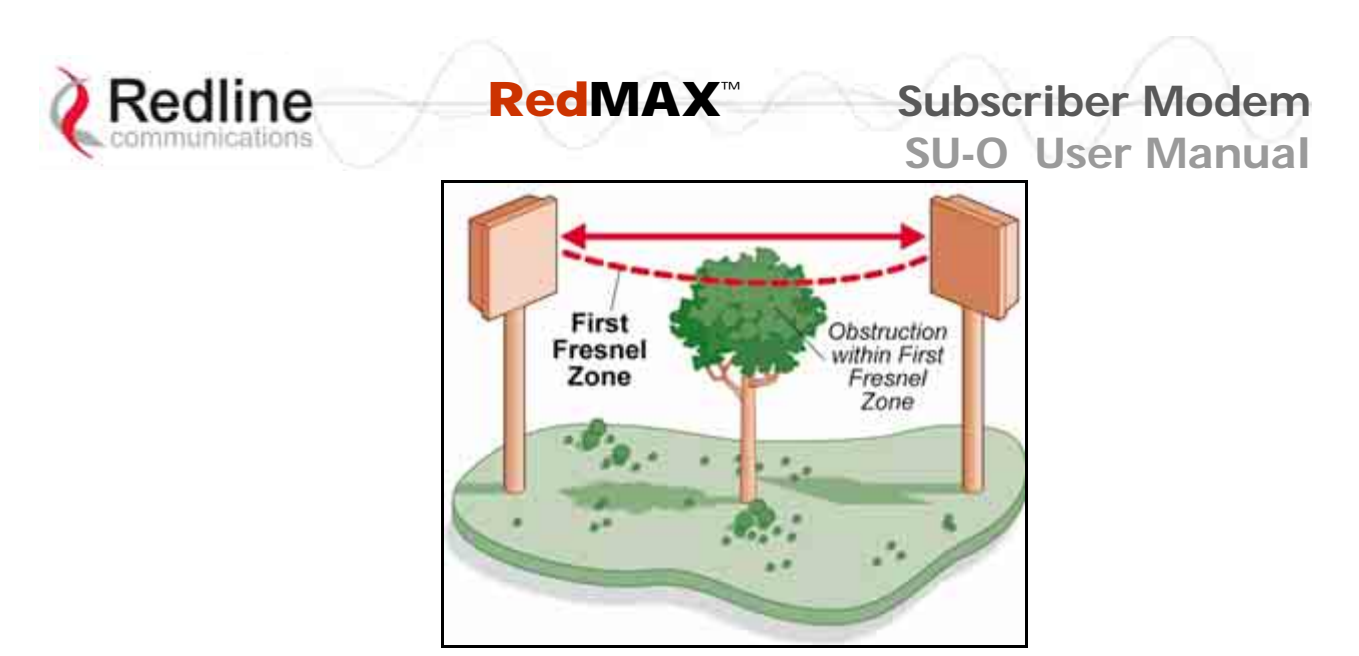

**Figure 4: System - Fresnel Zone** 

A wireless link is considered non LOS if natural or man-made structures block the visible path between the base station and subscriber. In this case, a wireless link can be established only if a reflective path can be established between the base station and subscriber.

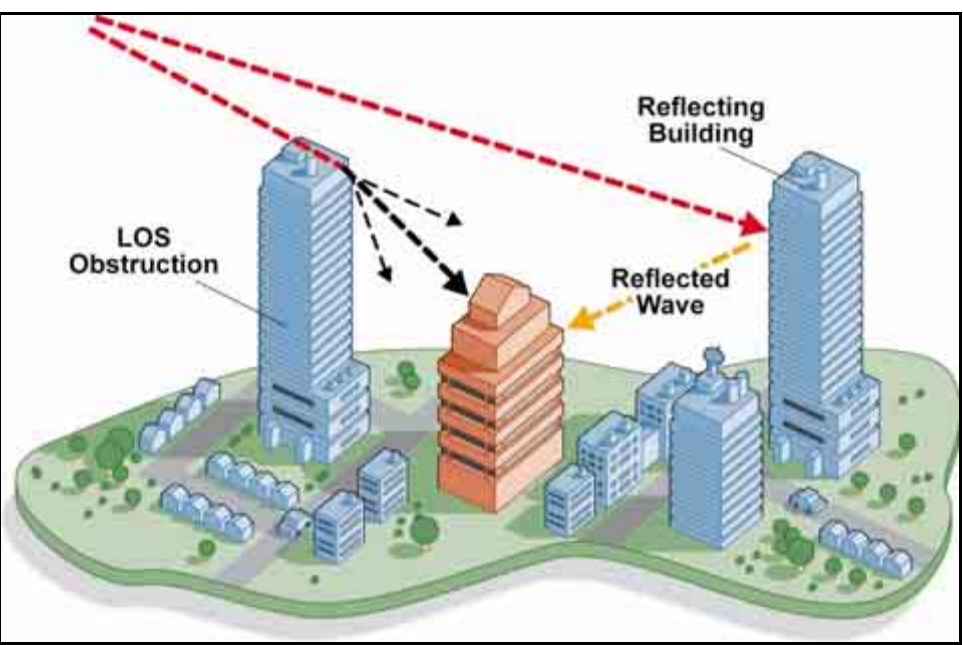

**Figure 5: System - Non-Line of Sight Deployment**

#### **2.2.4 Channelization**

The subscriber is a frequency-specific system, with the frequency band defined by the internal transceiver unit. The use of the operating band must be in accordance with European Conference of Postal and Telecommunications Administrations (CEPT) Recommendation 14-03.

The subscriber divides the available frequency band into channels. Allocation of channels during deployment is dependent on spectrum availability in the licensed FWA band (3400-3600 MHz) and local licensing requirements and conditions. Channel selection

<span id="page-17-0"></span>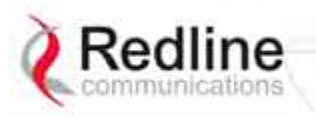

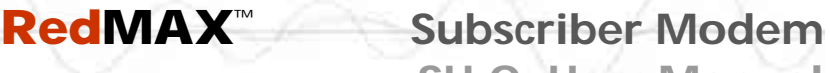

**SU-O User Manual**

allows planners to obtain the maximum geographic coverage, while avoiding frequency contention in adjacent sectors.

#### **2.3 Service Flows**

Service flows are a key feature of the 802.16 standard. A Service Flow represents a unidirectional data flow having separate QoS settings for uplink and downlink. Service flows provide the ability to set up multiple connections to each subscriber in a sector.

Separate service flows can be established for uplink and downlink traffic, where each service flow is assigned a unique service level category and separate QoS settings. This feature allows segregation of high-speed/high-priority traffic from less time-critical flows.

#### **2.3.1 Service Flow Classification**

Data packets are forwarded by the subscriber based on classification rules. Classification rules require examining each packet for pattern matches such as destination address, source address, or VLAN tag. All classification is defined at the base station and the classification parameters are downloaded to the subscriber.

RedMAX supports service flows with different classification types including: 802.3 Ethernet, 802.1Q VLAN, IPV4, IPV4 Over 802.3 and IPV4 Over 802.1Q -- with options to classify based on Source and Dest of MAC and IP addresses, VLAN tag and Vlan priority, Src and Dst port number, TOS Value and Ethernet protocol type.

#### **2.3.2 Dynamic Service Addition**

Service flows are defined and stored in the base station. For each service flow to be established, the base station sends a setup message to the subscriber specifying the required set of QoS parameters. The subscriber responds to each request by accepting or rejecting the setup message.

A service flow may be pre-provisioned or can be dynamically created and deleted without service outage. This is useful for supporting multiple subscribers in a single sector. New subscribers can be added and existing subscribers can be removed or have service levels modified.

Setup messages are sent by the base station following any subscriber power-cycle, loss and recovery of the wireless link to a subscriber, or any service flow add/delete operation at the base station.

#### **2.3.3 Uplink Service Flow Scheduling**

The base station enforces QoS settings for each service flow by controlling all uplink and downlink traffic scheduling. This provides non-contention based traffic model with predictable transmission characteristics. By analyzing the aggregate requests of all subscribers, the base station ensures that uplink and downlink traffic conforms with the current service level agreements (SLAs). Centralized scheduling increases traffic predictability, eliminates contention, and provides maximum opportunity for reducing overhead.

<span id="page-18-0"></span>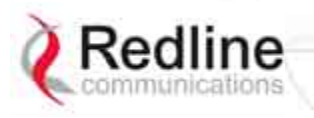

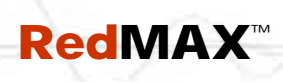

#### **Real-Time Polling Service (rt-PS)**

The base station schedules a continuous regular series of transmit opportunities for the subscriber to send variable size data packets. The grant size is based on the current data transfer requirement. Typical applications include streaming MPEG video or VOIP with silence suppression. This is efficient for applications that have a real-time component and continuously changing bandwidth requirements.

#### **Non-Real-Time Polling Service (nrt-PS)**

The base station schedules regular transmit opportunities for the subscriber to send variable size data packets. Typical applications may include high bandwidth FTP. The polling period may typically be one second or less, even during periods of network congestion.

#### **Best Effort (BE)**

The base station schedules transmit opportunities for the subscriber to send traffic based on unused bandwidth after all higher level traffic scheduling requirements are serviced. Typical applications may include Internet access and email. Best effort service flows can be assigned a priority of 0 to 7.

#### **Unsolicited Grant Service (UGS)**

The base station schedules a continuous series of transmit opportunities for the subscriber to send fixed size data packets. This schedule supports real-time applications including VoIP or TDM transport. The UGS pre-scheduled grants guarantee reserved bandwidth and reduce latency introduced by repetitive grant requests. The service flow will not transmit packets larger than nominal grant interval.

#### **2.3.4 Downlink Service Flow Scheduling**

The base station schedules downlink traffic on active service flows based on the minimum reserved data rate (CIR), traffic priority, and maximum latency.

<span id="page-19-0"></span>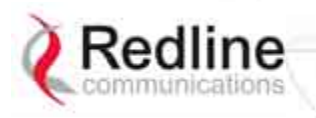

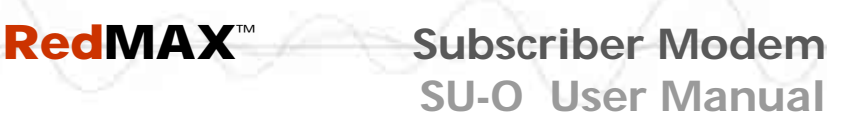

Chapter

3

## **3 Outdoor Subscriber Features**

The RedMAX subscriber can be deployed with an integrated antenna or an external antenna.

## **3.1 Integrated Antenna (SU-OIA)**

This subscriber with integrated antenna consists of an outdoor radio (transceiver and antenna) and an indoor power-block with network connections. The subscriber electronics are housed in a weatherproof aluminum alloy case.

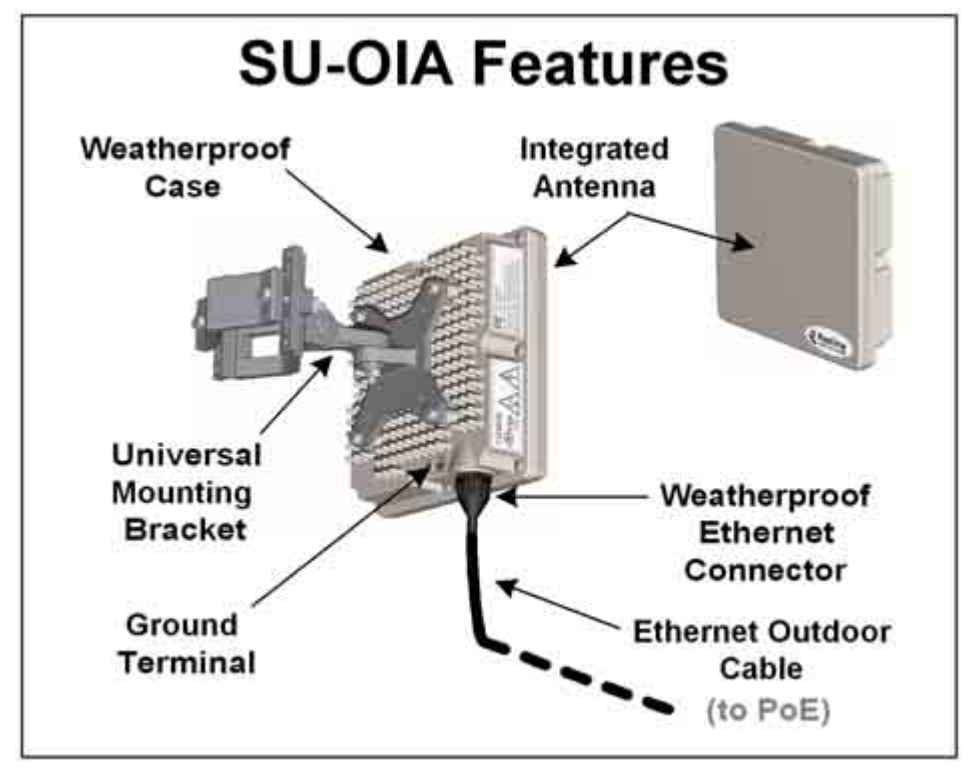

**Figure 6: SU-OIA System Features** 

The SU-OIA system includes:

- Outdoor subscriber with integrated antenna
- Universal mounting bracket

Optional SU-OIA equipment includes:

- Outdoor Ethernet cable with weatherproof connector
- Indoor Power over Ethernet (PoE) power adaptor with AC power cord (NA/UK/EU)
- Lightning/surge protection

<span id="page-20-0"></span>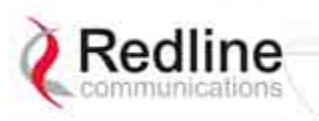

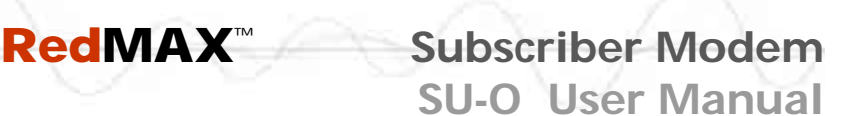

### **3.2 Non Integrated Antenna (SU-ORF)**

This outdoor subscriber is housed in a weatherproof aluminum alloy case and features an RF connector for connection to an external antenna.

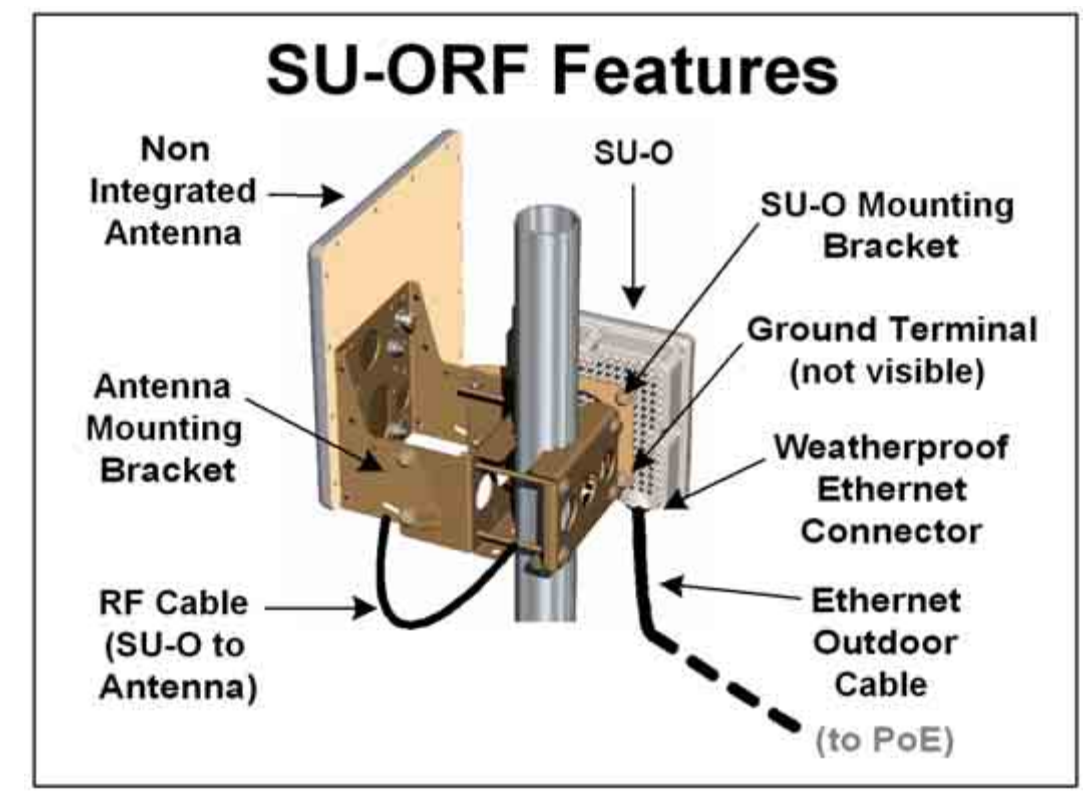

**Figure 7: SU-ORF System Features** 

The SU-ORF system includes:

- Outdoor subscriber with N-type RF output
- Flat-plate mounting adapter
- Antenna
- Heavy duty mounting bracket
- 40 cm (16") RF cable (N-type connector, 50 Ohm)

Optional SU-OIA equipment includes:

- Outdoor Ethernet cable with weatherproof connector
- Indoor Power over Ethernet (PoE) power adaptor with AC power cord (NA/UK/EU)
- Lightning/surge protection

<span id="page-21-0"></span>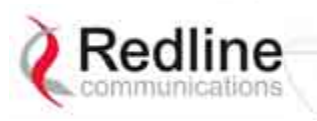

## **3.3 Subscriber Connections and Controls**

#### **3.3.1 Ethernet Port (and Cable)**

The auto-sensing 10/100Base-T Ethernet port connects through the outdoor Ethernet cable to a PoE power adaptor/CO switch. The SU-O receives DC power and exchanges data with the network through this port (straight-through connection).

The SU-O cable access entrance is equipped with a weatherproof seal. The outdoor end of the Redline supplied outdoor (hardened) CAT-5 Ethernet cable is terminated with an environmentally sealed RJ-45 connector for connection to the subscriber. The minimum diameter to pass this connector through a conduit or hole is 26 mm (1 in).

The indoor end of the Redline supplied outdoor (hardened) CAT-5 Ethernet cable is terminated with a standard indoor RJ-45 connector for connection to a PoE power adaptor/CO switch. The minimum diameter to pass this connector through a conduit or hole is 18 mm (11/16 in).

#### *Important -- Warranty Information -- Ethernet Cable*

*Redline does not endorse or support the use of outdoor cable assemblies: i) not supplied by Redline, ii) third-party products that do not meet Redline's cable and connector assembly specifications, or iii) cables not installed and weatherproofed as specified in the Installation Guidelines manual (70-00068-01-XX). Refer to the Redline Limited Standard Warranty and RedCare service agreements.* 

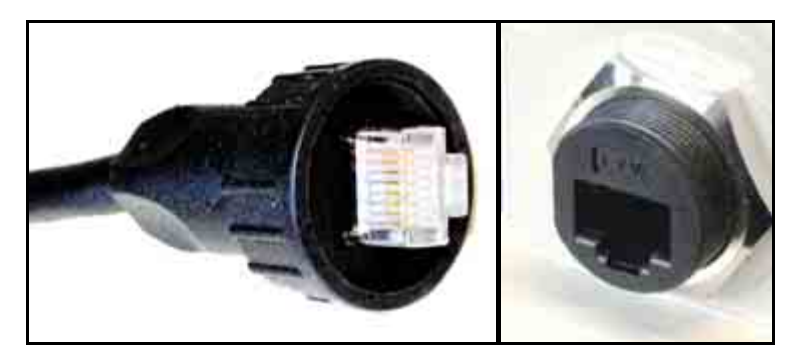

**Figure 8: Outdoor Ethernet Cable - Cable Connection** 

#### **3.3.2 RF Port**

An external RF connector is provided only on the outdoor subscriber with external antenna (SU-ORF) model. The transceiver RF port (female N-type connector) is used for sending/receiving the RF signal to/from the antenna. A short coaxial cable is provided to connect the transceiver to the antenna.

#### **3.3.3 Grounding Connection**

A ground terminal is located on the rear of the subscriber. Use this screw to terminate the ground wires. Correct grounding is very important for safe operation of wireless equipment. Ensure that all grounding connections are in accordance with local and national standards.

<span id="page-22-0"></span>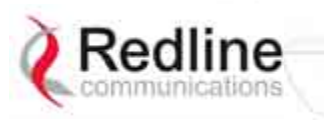

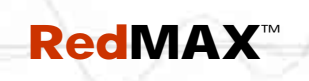

 **RedMAX**™ **Subscriber Modem**

**SU-O User Manual**

#### **3.3.4 PoE (Power over Ethernet) Power Adaptor**

The SU-O may be powered using a stand-alone PoE power adaptor, or by a central office switch equipped with RJ-45 sockets that provide PoE power and data to the SU-O device. All PoE devices must have metal-lined RJ-45 sockets that provide a protective ground connection to the Ethernet cable shield. The PoE power adaptor may be supplied by Redline as a stand-alone AC powered device. <

#### *Important -- PoE Equipment*

*The Ethernet outdoor cable is supplying a protective ground connection for the Ethernet cable. Customer supplied PoE devices (e.g., central office* **switches equipped with RJ-45 sockets that provide PoE power and data***) must have metallined RJ-45 sockets providing a protective ground connection to the cable shield.* 

#### **Redline Supplied PoE Power Adapter**

The Redline supplied PoE power adaptor source is auto-sensing 110-240 (nominal) VAC. The PoE power adaptor provides two Ethernet interfaces:

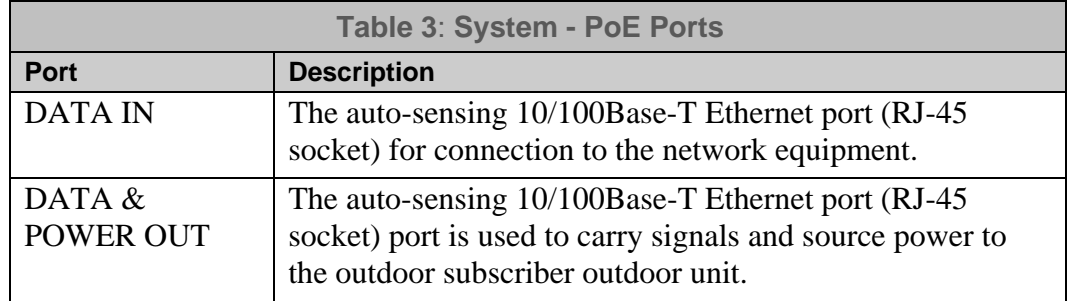

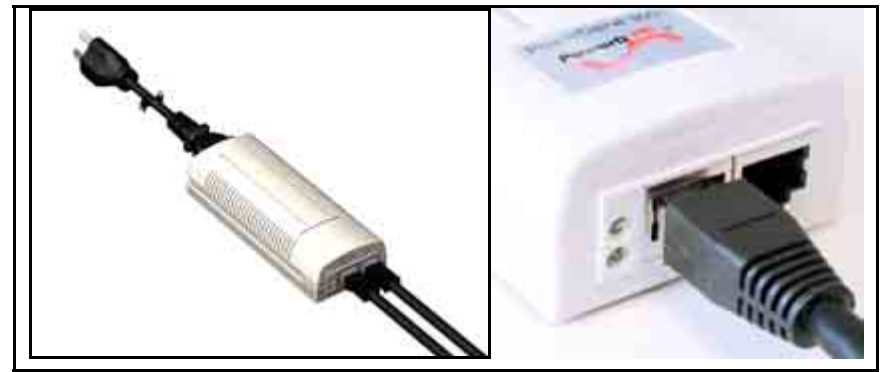

**Figure 9: Optional Redline-Supplied PoE (Power-over-Ethernet) Power adaptor** 

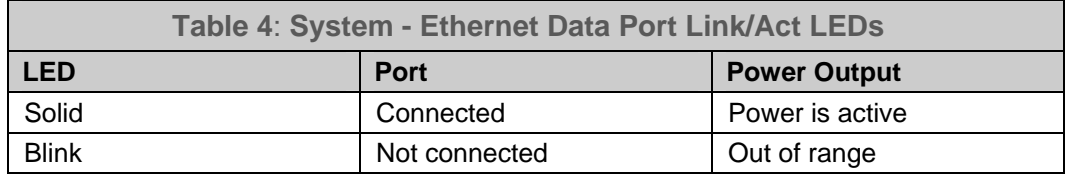

<span id="page-23-0"></span>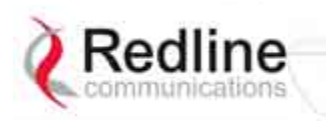

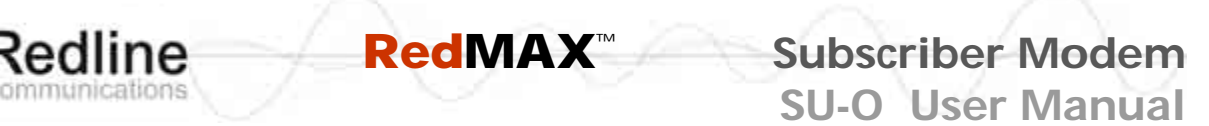

#### **3.4 Mounting the Outdoor Subscriber**  Refer to the RedMAX Installation Guide (P/N: 70-00059) for detailed instructions.

#### **3.4.1 Outdoor Subscriber with Integrated Antenna**

The SU-OIA has an integrated flat panel antenna. The vertical mount bracket can accommodate a flat vertical surface or 2.45 - 11.45 cm  $(1 - 4 \frac{1}{2} \text{ in})$  OD masts found on many commercial tower installations.

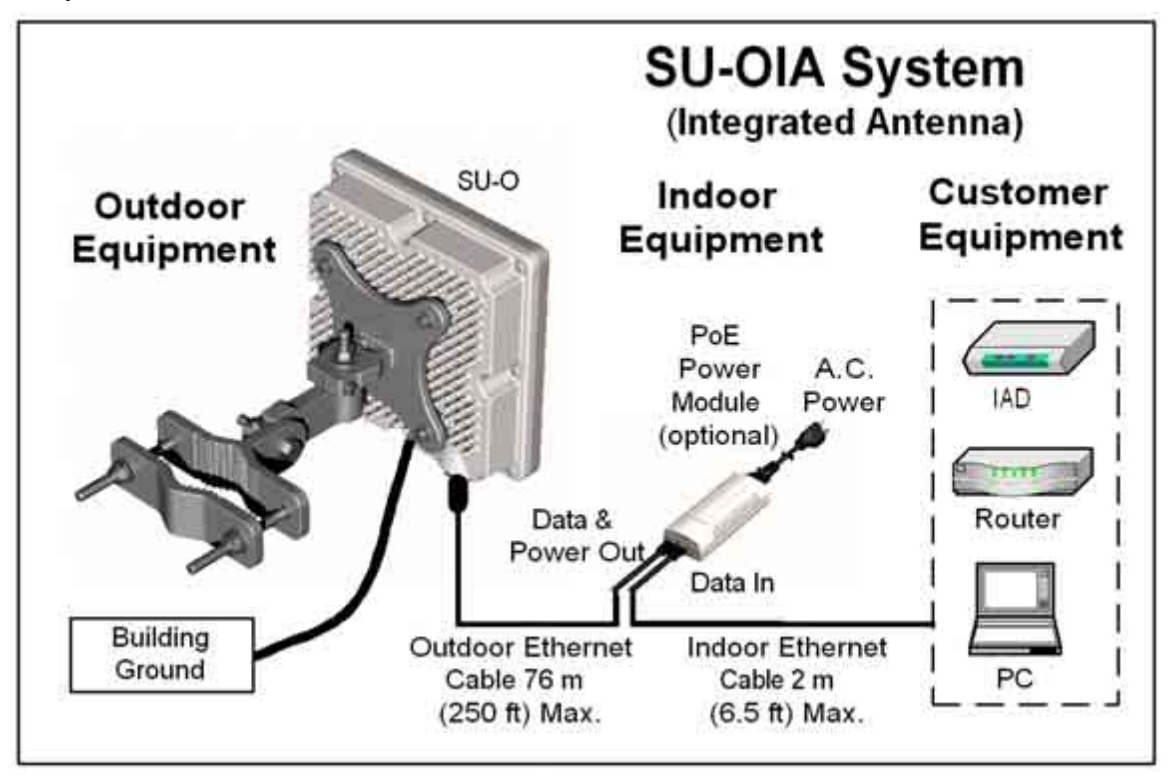

**Figure 10: SU-OIA System Connections Diagram** 

<span id="page-24-0"></span>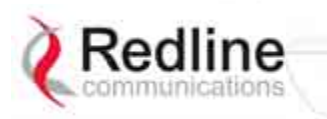

#### **3.4.2 Outdoor Subscriber with External Antenna**

The SU-ORF system is supplied with an N-type RF connector for connection to an external high gain antenna. The vertical mount bracket can accommodate most 4.45 cm to 11.45 cm  $(1 \frac{3}{4} - 4 \frac{1}{2} \text{ in})$  OD masts found on many commercial tower installations.

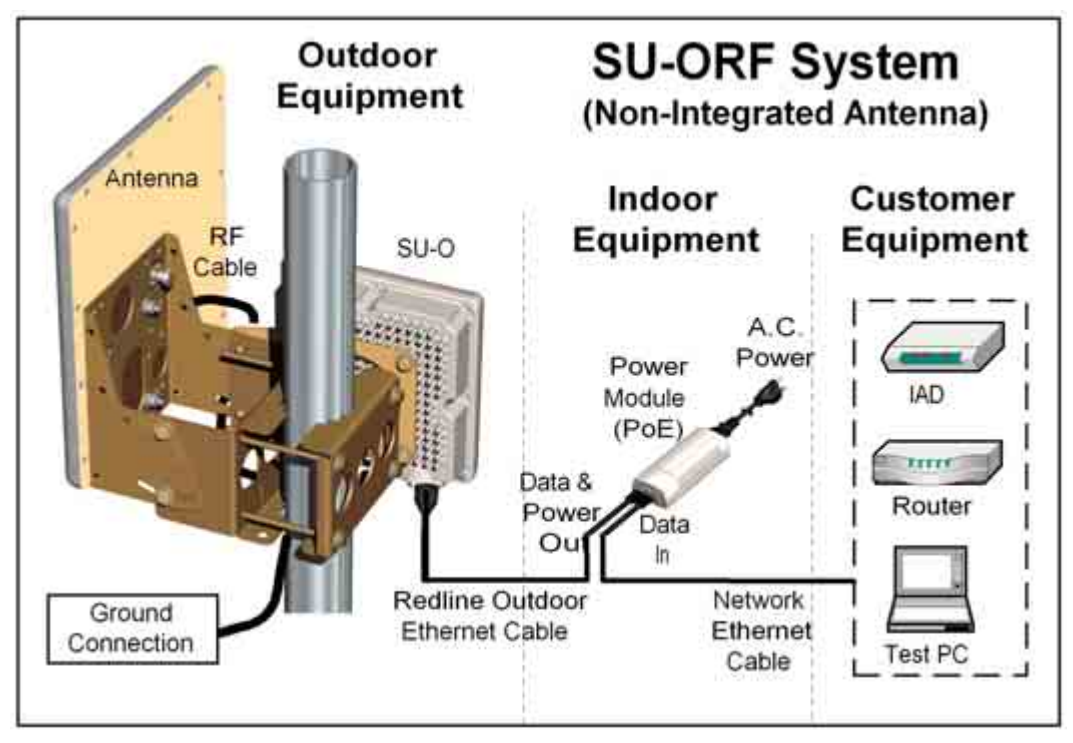

**Figure 11: SU-ORF System Connections Diagram** 

#### **3.4.3 Antenna Alignment**

The outdoor subscriber includes an audible antenna alignment tool to assist in pointing the antenna for maximum signal strength. The signal will sound infrequently when a low signal is detected, and more often as the signal strength increases. Refer to the outdoor subscriber Installation Guidelines for detailed information.

<span id="page-25-0"></span>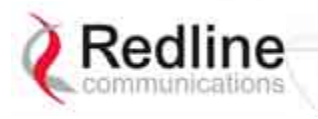

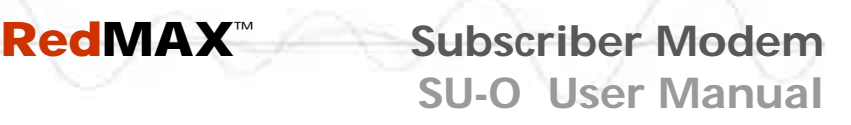

Chapter

4

## **4 CLI Commands**

This section describes the subscriber CLI commands.

*Important: Access to these commands is password protected. Only authorized professional installation and service personnel are allowed access to these controls.* 

#### **4.1 Introduction**

The subscriber can be configured using a Telnet connection established through the subscriber Ethernet port or over the wireless interface from the base station. The CLI can not be used to setup service flows. All service flows will be setup by the base station.

#### **4.2 CLI Modes**

The subscriber CLI interface supports several modes of operation. From root mode you can display a list of all user modes, reboot the subscriber system, and logout from the Telnet session. Monitor mode provides a dynamic display of the current system statistics, updated each few seconds. Configuration modes allow you to view and adjust the subscriber network and wireless settings.

#### **4.2.1 Telnet Connection**

#### **Telnet Login**

Type 'telnet' followed by the IP address of the subscriber system, depress ENTER, and enter the account and password when prompted. The subscriber supports two separate user accounts:

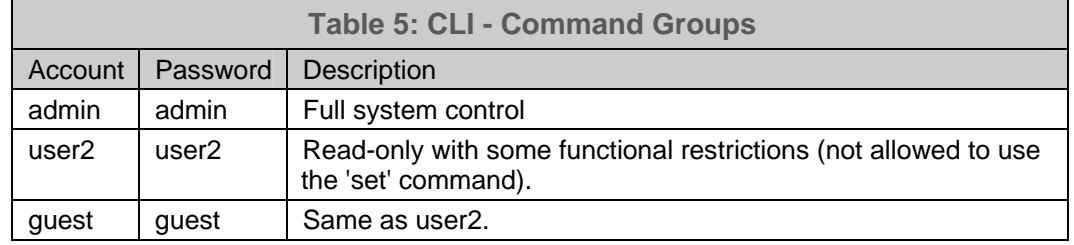

#### **Telnet Logout**

To exit from the Telnet session, you must be in the root directory. Go to the root directory by typing:

Exit [ENTER] or CTRL-Z (hold down the CTRL key and depress Z)

Exit from a CLI session by typing:

#### logout [ENTER]

The system prompts for logout confirmation. Depress 'Y' to complete the logout process.

<span id="page-26-0"></span>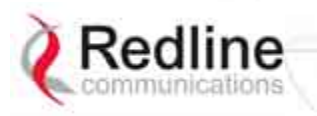

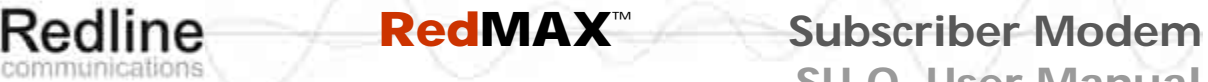

**SU-O User Manual**

The system displays a welcome message when successfully logged in.

**Figure 12: Subscriber CLI Interface - Login Dialog**  Login: admin Password: admin SUO#>

#### **4.2.2 Root Commands**

The following CLI commands are common to all configuration modes.

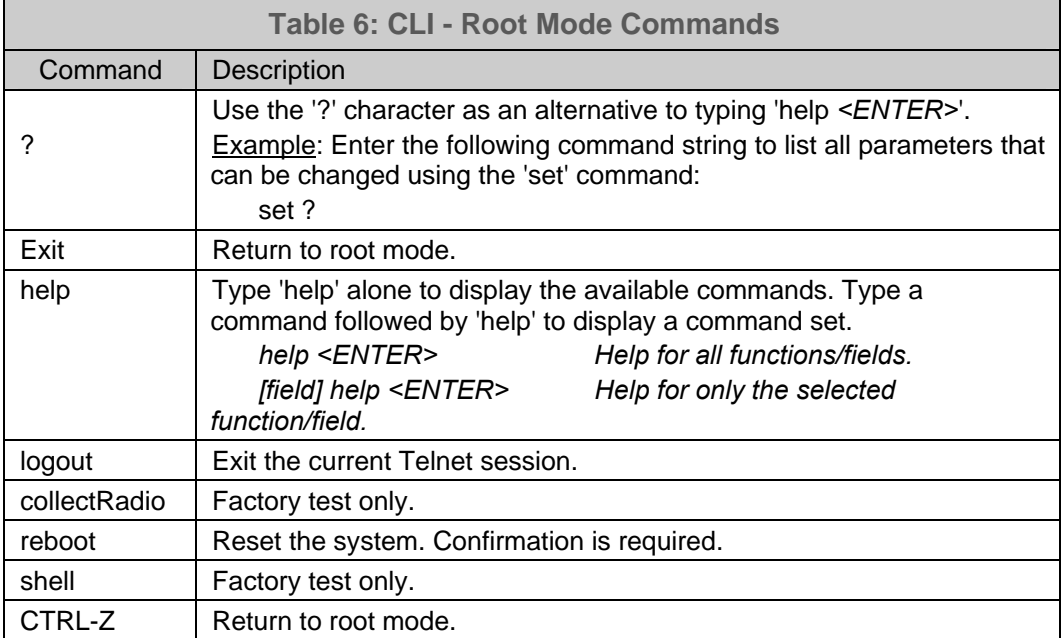

<span id="page-27-0"></span>![](_page_27_Picture_0.jpeg)

## **4.3 Mode Commands**

The system defaults to root mode when you login to the subscriber. The following table lists commands that have their own mode. From each mode, you can directly display and modify (if applicable) each of the modes parameters. Enter 'exit' or CTRL-Z to return to root mode. All commands are case-sensitive.

The following table lists mode commands available from the root directory.

![](_page_27_Picture_100.jpeg)

<span id="page-28-0"></span>![](_page_28_Picture_0.jpeg)

![](_page_28_Picture_1.jpeg)

**RedIine RedMAX™** Subscriber Modem

**SU-O User Manual**

### **4.3.1 boardConfig - Board Setup Commands**

The boardConfig mode allows you to view and modify the subscriber board level settings. The following table lists all commands available in this mode.

![](_page_28_Picture_155.jpeg)

<span id="page-29-0"></span>![](_page_29_Picture_0.jpeg)

![](_page_29_Picture_1.jpeg)

**SU-O User Manual**

#### **4.3.2 bsIdTable - Base Station ID Table Commands**

The bsIdTable includes the MAC addresses of up to sixteen base stations. The subscriber is authorized to register with any base station listed in this table. The count value indicates the number of valid entries in the table (beginning at ID0).

When the subscriber is performing a frequency scan, the scan will be stopped immediately if any base station listed in the bsIdTable is detected. If subscriber is attempting to re-register, selection priority is based on table position (ID0 is highest).

![](_page_29_Picture_143.jpeg)

Notes:

- 1. The detected BS table is automatically reset at the first restart after either the frequency range table, the BS ID table or the bandwidth is modified.
- 2. New "Detected BS table reset" log message generated when any of the modifications described above occur.
- 3. New "Add detected BS…" log message added any time a new BS is added to the table during the initial scan process.

<span id="page-30-0"></span>![](_page_30_Picture_0.jpeg)

![](_page_30_Picture_1.jpeg)

### **4.3.3 diagStatistics - Diagnostic Statistics**

Use the Diagnostic Statistics commands to monitor specific operations for the subscriber. The following table lists all commands available in this mode.

![](_page_30_Picture_172.jpeg)

![](_page_31_Picture_0.jpeg)

![](_page_31_Picture_1.jpeg)

![](_page_31_Picture_90.jpeg)

<span id="page-32-0"></span>![](_page_32_Picture_0.jpeg)

![](_page_32_Picture_1.jpeg)

### **4.3.4 ethTag - Ethernet Tagging**

Use these commands to identify data traffic through this subscriber by using 802.1Q VLAN tags. The following table lists all commands available in this mode.

![](_page_32_Picture_150.jpeg)

*Note: The base station passes all ingress and egress traffic without modification.* 

<span id="page-33-0"></span>![](_page_33_Picture_0.jpeg)

![](_page_33_Picture_1.jpeg)

### **4.3.5 installedVer - Installed Version**

Use the installed version command to view information about the binary files saved in the subscriber non-volatile RAM, and to select the active version of software. See also installedVer, loadImage, and version commands. The following table lists all commands available in this mode.

![](_page_33_Picture_127.jpeg)

<span id="page-34-0"></span>![](_page_34_Picture_0.jpeg)

![](_page_34_Picture_1.jpeg)

#### **4.3.6 ipAddress - IP Address Commands**

Use the IP address commands to display network address settings and modify subscriber IP address settings. The following table lists all commands available in this mode.

![](_page_34_Picture_166.jpeg)

#### **Local Ethernet Port (Secondary Management) IP**

All factory-shipped subscriber systems have the following IP addresses assigned to the local Ethernet port:

Fixed: 192.168.101.1 (well-known, can not be modified)

Default: 192.168.101.2 (can be modified using CLI)

#### **Over-the Air (Secondary Management) IP**

When a subscriber is enabled for remote management (managedSS=1) its over-the-air secondary management IP address can be assigned only through the base station acting as a DHCP relay agent. The DHCP server and a Time-of-Day (ToD) server (specified in the obtained lease) must be located on the network connected to the base station Ethernet port. The subscriber can not use any DHCP or ToD server on the network connected directly to the subscriber Ethernet port.

The DHCP exchange includes a request for the address of a ToD server, and the time offset (option 2) specifying the time zone where the subscriber is operating (seconds from GMT). After the subscriber acquires a DHCP lease time, it attempts to contact the ToD server. If successful, the subscriber updates the system clock with the received time. If a ToD server cannot be reached the subscriber initializes its system clock to the default time of midnight January 1, 1970 GMT.

#### **DHCP Issues**

The subscriber does not keep a record of the previously assigned IP, and the IP request field is empty during its initial request. If the lease has expired since the last time the subscriber requested an address the DHCP server may assign a new IP address. You can ensure that your subscriber will always receive the same IP by 1) making the lease timeout indefinite, or 2) creating a static address reservation for your subscriber (if your DHCP server supports these features).

<span id="page-35-0"></span>![](_page_35_Picture_0.jpeg)

![](_page_35_Picture_1.jpeg)

### **4.3.7 loadImage - Download and Activate Software Image**

The loadImage command can be used to update the subscriber using the SMC channel over-the-air or the local Ethernet connection at the subscriber.

The following provides and example update session. The subscriber will reboot using the new image automatically following a successful download.

![](_page_35_Picture_96.jpeg)

<span id="page-36-0"></span>![](_page_36_Picture_0.jpeg)

![](_page_36_Picture_1.jpeg)

#### **4.3.8 modThresh - Modulation Threshold**

Use the modulation threshold commands to view and adjust the settings for adaptive modulation. These setting are made at the factory and should only be adjusted by experienced personnel. The following table lists all commands available in this mode.

![](_page_36_Picture_144.jpeg)

<span id="page-37-0"></span>![](_page_37_Picture_0.jpeg)

### **4.3.9 monitor - Monitor Mode**

Use the monitor mode to view dynamically updating display for system statistics. Refer to the status command for descriptions of each statistic.

![](_page_37_Picture_98.jpeg)

<span id="page-38-0"></span>![](_page_38_Picture_0.jpeg)

![](_page_38_Picture_1.jpeg)

**Redline RedMAX™** Subscriber Modem

**SU-O User Manual**

### **4.3.10 phyConfig - Physical Layer Configuration**

The phyConfig mode allows you to view and modify the subscriber physical layer (PHY) settings. The following table lists all commands available in this mode.

![](_page_38_Picture_133.jpeg)

<span id="page-39-0"></span>![](_page_39_Picture_0.jpeg)

![](_page_39_Picture_1.jpeg)

#### **4.3.11 privacySS - Privacy Commands**

The privacySS mode allows you to view and modify the privacy settings for the subscriber. The following table lists all commands available in this mode.

![](_page_39_Picture_119.jpeg)

#### **4.3.12 reset - Reset Command**

The reset command is allows you to set parameters to factory default values. The following table lists all commands available in this mode.

![](_page_39_Picture_120.jpeg)

<span id="page-40-0"></span>![](_page_40_Picture_0.jpeg)

![](_page_40_Picture_1.jpeg)

### **4.3.13 rfConfig - RF Setup Commands**

The rfConfig mode allows you to view and modify the subscriber RF settings. The following table lists all commands available in this mode.

*Important: The subscriber must be rebooted before changes to the rfConfig frequency settings become effective* 

![](_page_40_Picture_188.jpeg)

#### **Frequency Scanning**

Scanning ranges must not intersect or overlap. When changing settings, the order of data entry must ensure the 'Hi' setting is always greater than the 'Lo' setting. For example, when changing from the default setting  $'H = 0$ ,  $Lo = 0'$  you must enter the Hi setting first.

The subscriber always performs a frequency scan at power-on or reboot. Scanning is performed using 250 KHz steps, monitoring each step for approximately one second. If there are no bsIdTable entries at power-on/reboot, the subscriber will always complete the entire scan for all entered ranges. Unlisted base stations are added to the bsIdTable in order based on signal level (CINR). When the scan is completed, the subscriber will attempt to register with the base station having the best signal quality. If no base stations were detected, or the subscriber is unable to register with any detected base station, the scan is repeated.

If bsIdTable entries exist at power-on/reboot, the scan is stopped immediately when any base station listed in the bsIdTable is detected, and the subscriber will attempt to register with that base station. If the subscriber is unable to register with any detected base station, the scan is repeated.

<span id="page-41-0"></span>![](_page_41_Picture_0.jpeg)

#### **4.3.14 set - Set Commands**

The set mode can be used to directly modify all available subscriber parameters. The parameters listed in this table do not have a separate mode, and can openly be modified by the set command.

Enter a new value for one or more fields in mode.

set [Enter] Display all fields.

Modify selected field(s).

set [mode] [field] [value] [value] [field] […] <ENTER>

![](_page_41_Picture_163.jpeg)

<span id="page-42-0"></span>![](_page_42_Picture_0.jpeg)

![](_page_42_Picture_1.jpeg)

#### **4.3.15 show - Show Commands**

The fields in this section are available only by using the show command. The following table lists all functions available in this mode.

![](_page_42_Picture_132.jpeg)

<span id="page-43-0"></span>![](_page_43_Picture_0.jpeg)

#### **4.3.16 softwareUpdate - Software Update Commands**

Use the softwareUpdate commands to display the software versions stored in the subscriber non-volatile memory, download software updates from an FTP server, and switch the active versions.

![](_page_43_Picture_140.jpeg)

<span id="page-44-0"></span>![](_page_44_Picture_0.jpeg)

![](_page_44_Picture_1.jpeg)

#### **4.3.17 status - Status Information**

The status mode allows you to view general subscriber statistics. The following table lists all commands available in this mode.

![](_page_44_Picture_209.jpeg)

<span id="page-45-0"></span>![](_page_45_Picture_0.jpeg)

## **Redline RedMAX™** Subscriber Modem **SU-O User Manual**

#### Chapter

## 5

## **5 Appendices**

## **5.1 System Technical Specifications**

![](_page_45_Picture_147.jpeg)

<span id="page-46-0"></span>![](_page_46_Picture_0.jpeg)

![](_page_46_Picture_1.jpeg)

**SU-O User Manual**

![](_page_46_Picture_134.jpeg)

 $1$  Frequency range dependant on installed radio option, license, and regulatory domain. <sup>2</sup> Actual Ethernet data throughput is dependent on channel size, protocols, packet size, burst rate, transmission latency, and link distance.

## **5.2 Receive Sensitivity**

The following table lists the RedMAX subscriber sensitivity levels for different modulation and coding levels.

![](_page_46_Picture_135.jpeg)

<span id="page-47-0"></span>![](_page_47_Picture_0.jpeg)

![](_page_47_Picture_1.jpeg)

## **Redline RedMAX™** Subscriber Modem **SU-O User Manual**

## **5.3 Subscriber Log Messages**

![](_page_47_Picture_242.jpeg)

![](_page_48_Picture_0.jpeg)

![](_page_48_Picture_1.jpeg)

## **Redline RedMAX™** Subscriber Modem

![](_page_48_Picture_250.jpeg)

![](_page_49_Picture_0.jpeg)

![](_page_49_Picture_1.jpeg)

![](_page_49_Picture_236.jpeg)

![](_page_50_Picture_0.jpeg)

![](_page_50_Picture_1.jpeg)

![](_page_50_Picture_235.jpeg)

<span id="page-51-0"></span>![](_page_51_Picture_0.jpeg)

![](_page_51_Picture_1.jpeg)

 **RedMAX**™ **Subscriber Modem SU-O User Manual**

### **5.4 Upgrade Subscriber**

Use the following procedures for all RedMAX subscribers.

## *Very Important!*

*Do not reset or remove power from the SU-O units immediately after rebooting the upgraded SU-O. The software upgrade may require a minimum of two minutes to complete the re-programming. If the upgrade process is interrupted by a reboot or power-cycle, the SU-O may become unmanageable and require that these units be returned to the factory for reprogramming.*

The following procedures describe manually updating the base station and subscribers. The subscribers must be updated using CLI while the base station may be updated using CLI or the Web interface. If available, you may use the RedMAX RMS server provisioning features to upgrade the RedMAX software. All upgrades require an FTP server.

*Important: Upgrades should be performed during scheduled outage periods. Subscribers may be offline for up to 15 minutes when the sector controller is rebooted.*

#### **5.4.1 FTP Server**

An FTP server is required for all upgrades. The FTP server must be located on the network connected to an active Ethernet port (Data or Mgmt) on the base station. The following items must be addressed before beginning software upgrades:

- 1. You must obtain the correct versions of the base station and subscriber binary files.
- 2. The base station and subscriber perform all software upgrades using an FTP server:
	- a) You must copy the base station and subscriber binary files into the default file location for the FTP server (you can not specify a 'path' in the upgrade dialog).
	- b) The FTP server must have a user defined as follows:

 Username: **target** Password: **secret** 

#### **5.4.2 Upgrade Path**

Refer to the RedMAX release notes to determine the correct software upgrade path.

#### **5.4.3 Connection to Subscriber**

If performing the upgrade using the local Ethernet port, it is important to use the correct cables and connections when updating the subscriber.

#### **Subscriber PoE Power Adapter Caution:**  *Warning to Service Personnel: 48 VDC*

*Standard Ethernet equipment may be damaged if connected directly to the 'Data + Power Output' port of a PoE power adaptor.*

<span id="page-52-0"></span>![](_page_52_Picture_0.jpeg)

![](_page_52_Picture_1.jpeg)

### **5.4.4 Update Software Procedure**

1. Start a telnet session to the subscriber using the following settings:

![](_page_52_Picture_134.jpeg)

2. Enter the 'loadImage' command. The subscriber will prompt you to enter the following information:

![](_page_52_Picture_135.jpeg)

File Name: **[enter binary file name- including** *.bin* **extension]**

- 3. The subscriber performs FTP server authentication with user name 'target' and password 'secret' (these settings cannot be altered). The image will be uploaded to the subscriber and saved in the non-volatile memory (flash).
- 4. The subscriber must be rebooted to load the new software. Enter the 'reboot' command to reset the unit. The telnet session will be terminated.

![](_page_52_Picture_136.jpeg)

![](_page_53_Picture_0.jpeg)

![](_page_53_Picture_1.jpeg)

![](_page_54_Picture_0.jpeg)

www.redlinecommunications.com

![](_page_54_Figure_2.jpeg)

#### **302 Town Centre** • **Suite 100** • **Markham, Ontario** • **Canada** • **L3R 0E8** www.redlinecommunications.com